## Locating a Lithocode in PearsonAccess<sup>next</sup>

Speaking Test Lithocodes are only for:

- Stage II (Grades 1 and 2) **Placement** Tests
- Stages I and II (Kindergarten and Grades 1 and 2) Spring Reassessment Tests
- 1. From the home page, select Students from the Setup menu.
- 2. Locate your student in the Find Students area and check the box next to the student's information.

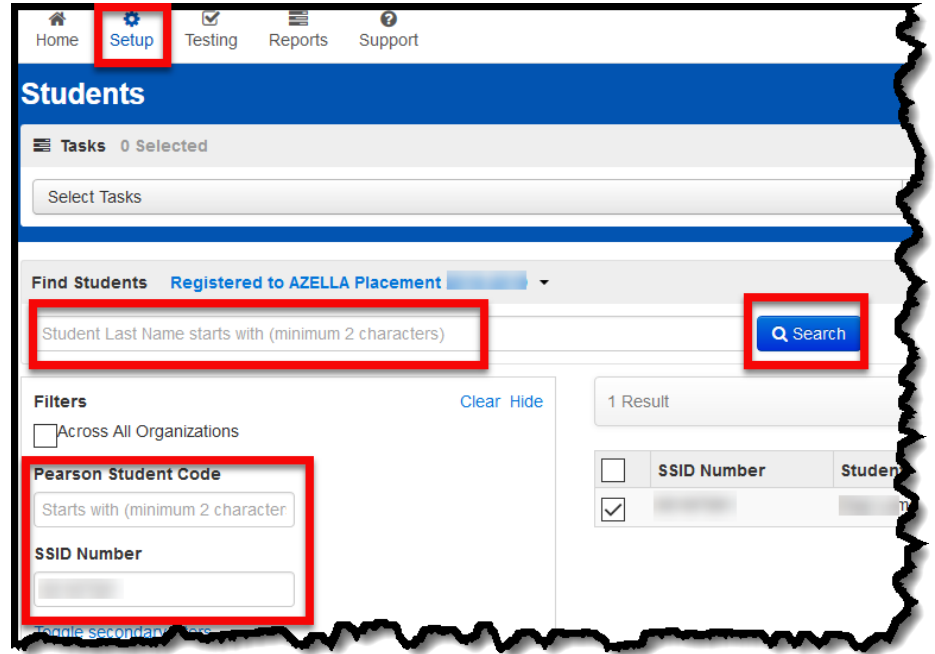

3. From the Tasks box, select All Tasks from the Start drop-down menu.

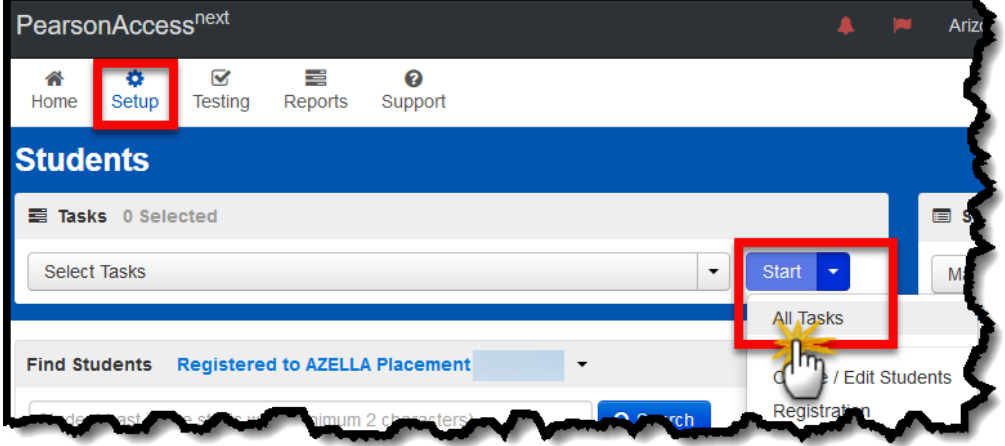

4. Select the **Manage Student Tests** tab from the black *Tasks for Students* menu bar.

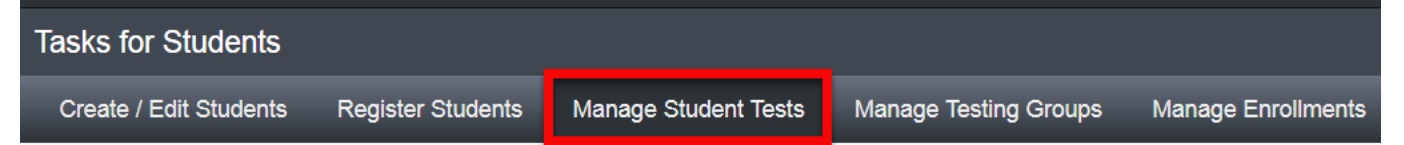

5. On the left side of the screen, use the blue arrow underneath a student's name to expand the assigned test battery. Select the Speaking test.

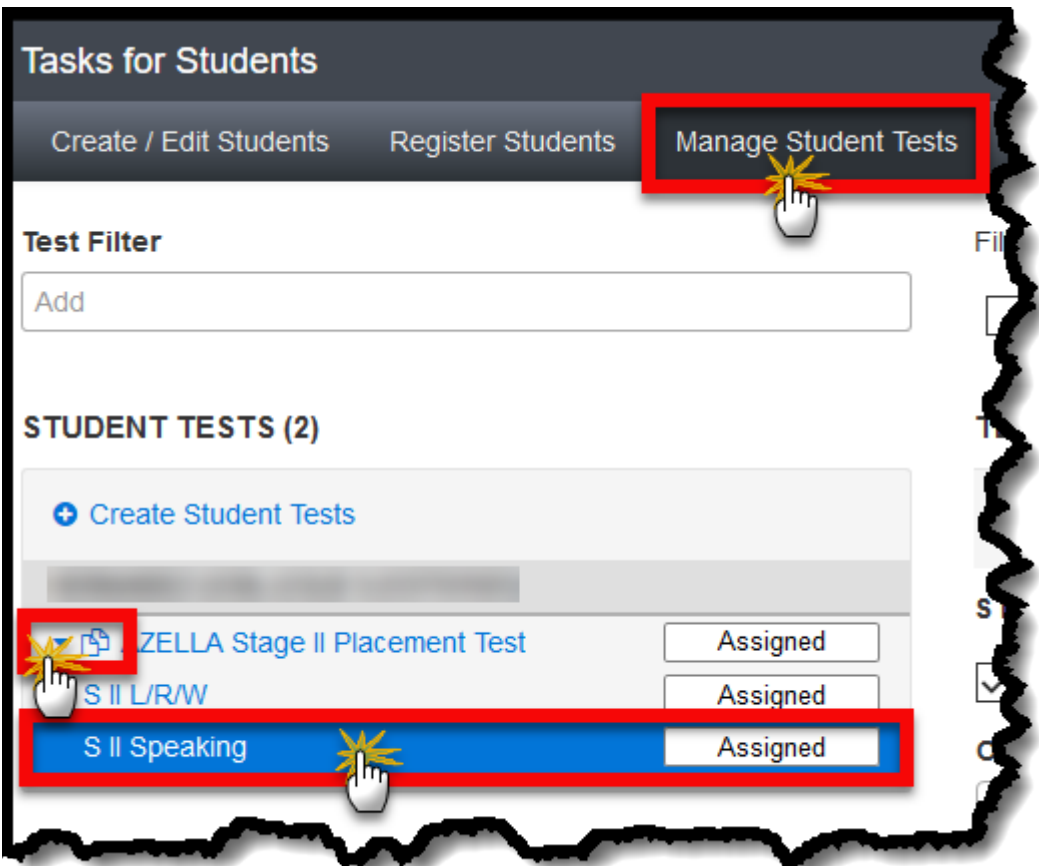

6. In the center of your screen, you will see the assigned Lithocode.

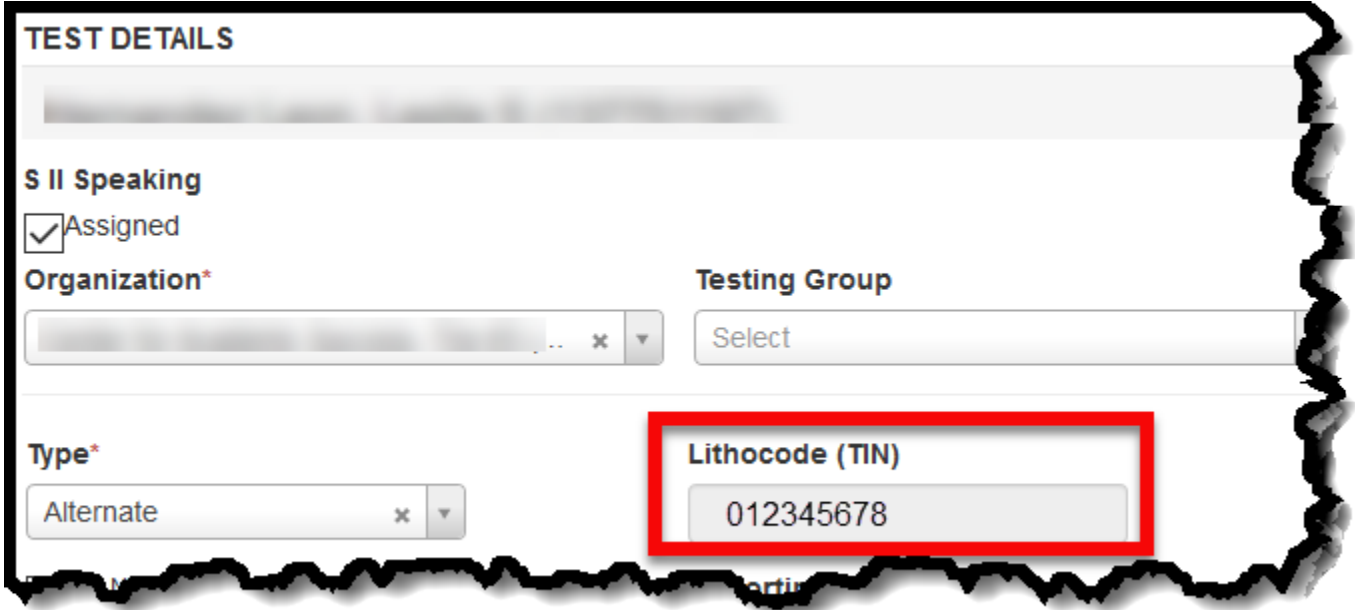